**راهنمای عضویت**

درخواست عضویت

کاربر پس از ثبت نام درسیستم، باید عضو شود. برای عضویت در سیستم، ابتدا گزینه »ورود« را انتخاب کنید. از طریق نام کاربری و رمز عبور خود می توانید وارد سیستم شوید.

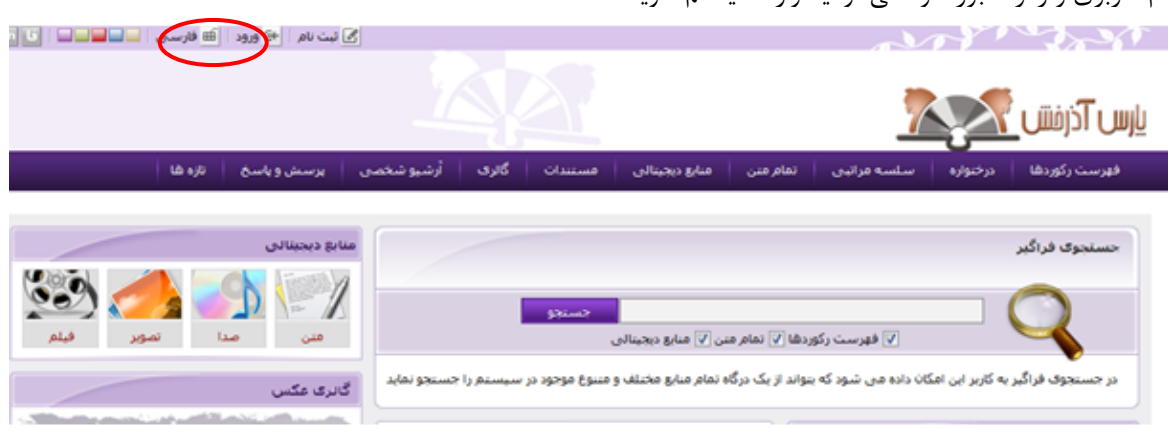

پس از ورود به سایت، نام کاربر در کنار گزینه درخواست عضویت در باالی صفحه مشاهده می شود. روی گزینه »درخواست عضویت« کلیک کنید.

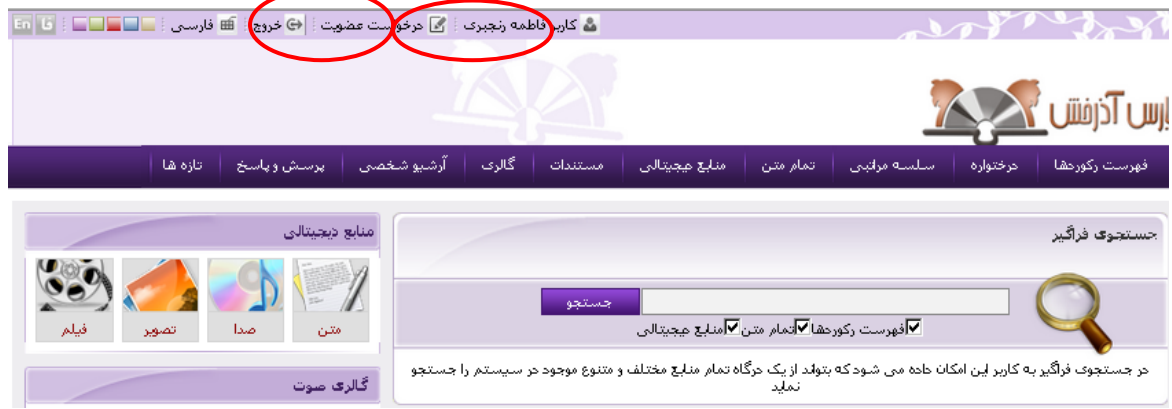

با انتخاب درخواست عضویت، جعبه درخواست در کنار اطالعات شخصی و تکمیلی کاربر نمایش داده می شود. ابتدا در قسمت درخواست، نام کتابخانه ونوع درخواست خود را مشخص کنید. درصورت تمایل می توانید در قسمت تصویر شخص، تصویر دلخواه خود را بارگذاری کنید و نیز اطالعات آدرس ها، تماس ها، عالقمندی ها و پیوست ها را تکمیل کنید. در انتها، گزینه ارسال درخواست را انتخاب کنید. در صورتی که بخواهید اطالعات کاربری خود را ویرایش کنید، روی نام کاربر کلیک کنید. .1 تایید عضویت توسط مدیر

پس از ارسال درخواست عضویت، مدیر سیستم، اطالعات کاربری وشخصی شما را بررسی می کند، و پس از اطمینان از صحت آنها، عضویت شما را تایید می کند.

.2 ورود به سیستم با نام کاربری پس از تایید عضویت، می توانید با نام کاربری و رمز عبور خود وارد سیستم شده و از منابع و امکانات کتابخانه استفاده کنید.